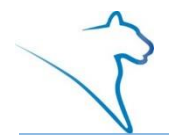

The LionPATH Student Center allows you to view your unofficial transcript as well as request an official transcript.

## Viewing Your Unofficial Transcript

- 1. From the other academic drop-down menu, select **Transcript: View Unofficial**.
- 2. Click the **double arrow (GO)** icon.

The View Unofficial Transcript page is displayed.

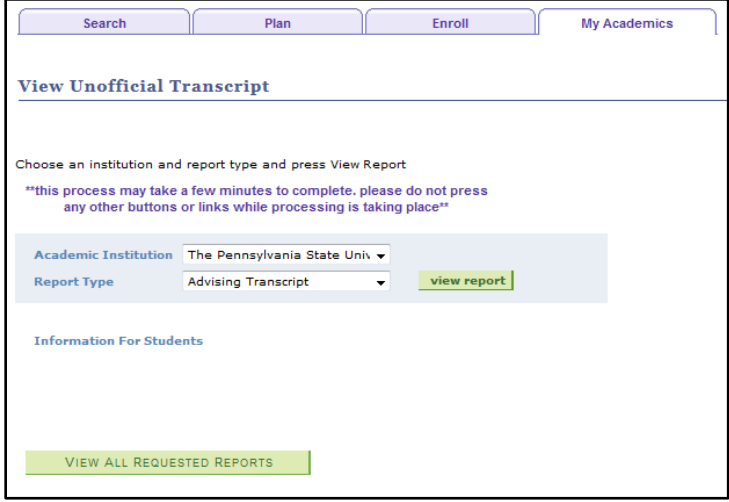

Figure 1: The View Unofficial Transcript page.

- 3. Select **Advising Transcript** from the Report Type drop-down menu.
- 4. Click the **view report** button. **Note:** Do not click on any other buttons or links while processing is taking place. You will see a spinning wheel in the upper right corner of the screen, under the Sign out link, that will indicate your request is processing.

A pdf of your unofficial transcript is displayed in a new window. Use the pdf viewers print option to print your unofficial transcript.

**Note:** Clicking the VIEW ALL REQUESTED REPORTS button will display a list of previously run reports. To view a report click the view report button to the left.

## Request an Official Transcript

- 1. From the other academic drop-down menu, select **Transcript: Request Official**.
- 2. Click the **double arrow (GO)** icon.

You will be redirected to the Penn State Transcript Ordering Service page. You will need to complete all 6 steps to order your official transcript.

**Note:** There is a fee associated with ordering an official transcript.

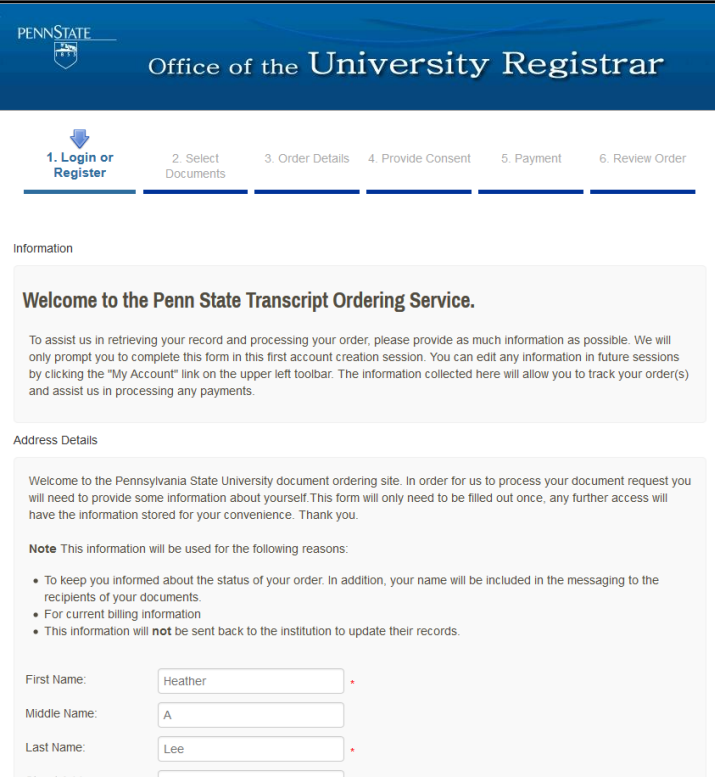

Figure 2: The Penn State Transcript Ordering Service page with step 1 displayed.